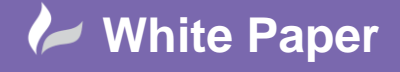

**Reference:** November 2016 Guide by Miles Nicholson

cadlíne

Page **1** of **2**

# **Changing Your Data from a Standalone to a Network Location**

# **AutoCAD Electrical 2017**

Many customers who purchase standalone licenses of AutoCAD Electrical will often install the data such as the libraries, catalogues and projects locally. When further licenses are purchased, the data should be centralised. The following article documents how this can be achieved whilst still maintaining the ability to run the software away from the network. It also explains how the setup can be migrated to other client PC's.

Where either the instructions below or the content of the wd.env (editable by Notepad) has mention of <<your network location>>, you should specify a location on your server which has valid and FULL read and write access. The wd.env file has to be edited to point to the network location wherever applicable.

- 1. Create a network directory called *AutoCAD Electrical*.
- 2. Create a network sub‐directory within the above *AutoCAD Electrical* directory of \Aedata\
- 3. The modified wd.env file which should be placed in the \\<<your network location>>\AutoCAD Electrical\AEData\ folder overwriting the existing one.
- 4. Browse to the C:\Users\<<your user name>>\AppData\Roaming\Autodesk\AutoCAD Electrical 2017\R21.0\enu directory and copy the folder Support to the \\<<your network location>>\AutoCAD Electrical\ directory so that a new folder called Support is a sub-directory i.e. \\<<your network location>>\AutoCAD Electrical\Support\
- 5. Copy the C:\Users\<your user name>>\AppData\Local\Autodesk\AutoCAD Electrical 2017\R21.0\enu\Support directory to the same location of \\<<your network location>>\AutoCAD Electrical 2009\Support\
- 6. Copy the

C:\Users\miles.nicholson\AppData\Local\Autodesk\AutoCAD Electrical 2017\R21.0\enu\Template directory to the \\<<your network location>>\AutoCAD Electrical\ directory so that a new directory called Template appears

i.e. \\<<your network location>>\AutoCAD Electrical\Template

- 7. Start-up AutoCAD Electrical and select Tools dropdown > Options > Files tab.
	- a. In the Support File Search Path, ensure the following are added and are at the top of the list: <<your network location>>\AutoCAD Electrical\Support\ <<your network location>>\AutoCAD Electrical\AeData\ <<your network location>>\AutoCAD Electrical\AeData\en-US\Catalogs\ <<your network location>>\AutoCAD Electrical\AeData\en-US\PLC\ <<your network location>>\AutoCAD Electrical\Libs\

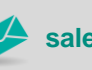

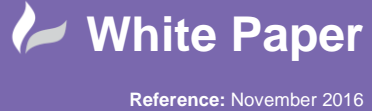

Guide by Miles Nicholson

- b. In the Template Settings, ensure the Drawing template File Location is \\<<your network location>>\AutoCAD Electrical\Template\
- c. In the Template Settings, ensure the Sheet Set File Location is \\<<your network location>>\AutoCAD Electrical\Template\
- 8. In the Profiles tab, select Export, save the export as ACADE.ARG in the \\<<your network location>>\AutoCAD Electrical\ directory
- 9. On every other client PC, go to Tools dropdown > Options > Profiles tab and Import \\<<your network location>>\AutoCAD Electrical\ACADE.ARG
- 10. Set Current ACADE.ARG
- 11. Delete <<ACADE.ARG>>
- 12. Rename ACADE.ARG to <<ACADE.ARG>>
- 13. Apply the changes and quit.
- 14. Right click over the current project in the Project manager, select Settings
- 15. Select [Environment File]
- 16. Select the icon […]
- 17. Browse to the \\<<your network location>>\AutoCAD Electrical\AEData\ and select Open and then OK. Delete the local env file if necessary.
- 18. On existing projects, the paths of the libraries will still be local. These will have to be manually changed to the network location OR follow the instructions on the following blog:

[Search & Replace Values of the WDP](https://www.cadlinecommunity.co.uk/hc/en-us/articles/201728132-AutoCAD-Electrical-Search-Replace-Values-of-the-WDP)

19. Repeat steps 9-17 for each client PC

This is a simplified version of migration from standalone to network. If in doubt over the procedure, then please contact sales and we will be able to quote you on carrying out this work for you.

## [sales@cadline.co.uk](mailto:sales@cadline.co.uk)

It is strongly recommended that a backup of any data is taken prior to any deletion or editing of files.

### **Disclaimer**

Your use of this document constitutes your acceptance to the terms of this Disclaimer.

### **No Warranty to Accuracy**

The information provided by us on this website is on an 'as is', 'as available' basis and is for general, indicative purposes only. Although every effort is made to ensure the reliability of the information contained in this document, this shall not constitute as a warranty, either expressed or implied with regards to the accuracy and adequacy of any information stated herein.

We expressly disclaim any guarantee or warranty of promised future income or earning. Any claim of earning or earning potential should be treated as an opinion only and you shall not rely on it unless you have verified its accuracy. We shall not be held liable to and shall not accept any liability, obligation or responsibility whatsoever for any loss or damage arising from your reliance on such claims.

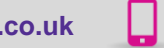

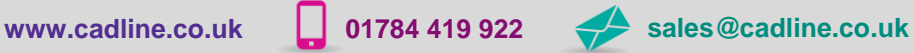

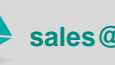

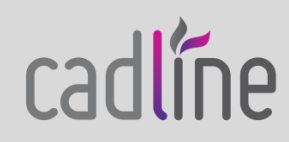